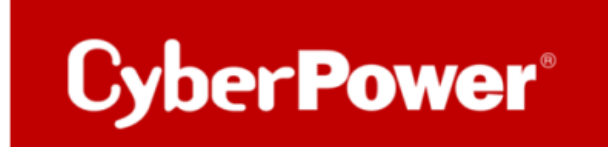

# **Quick Guide**

## **RMCARD 205/305**

### **SSL-Zertifikat**

02/2023 by © CyberPower Systems GmbH - Germany

1. Erstellen Sie einen Ordner "CA" und kopieren Sie openssl.cnf dorthin.

```
kevin@ubuntu:~$ mkdir CA<br>kevin@ubuntu:~$ cd CA<br>kevin@ubuntu:~/CA$ sudo cp /usr/lib/ssl/openssl.cnf ./<br>kevin@ubuntu:~/CA$ ls –l
total 12
|-rw−r−–r−– 1 root root 10845 Sep  4 17:03 openssl.cnf<br>|kevin@ubuntu:~/CA$
```
2. Geben Sie "**openssl genrsa -des3 -out rootca.key 2048**" und das Passwort des Schlüssels ein.

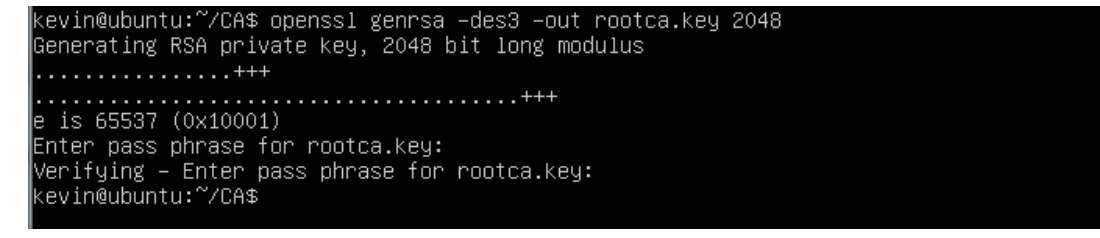

3. Geben Sie "openssl req -new -key rootca.key -out rootca.req" ein und geben Sie die Informationen des RootCA-Zertifikat ein.

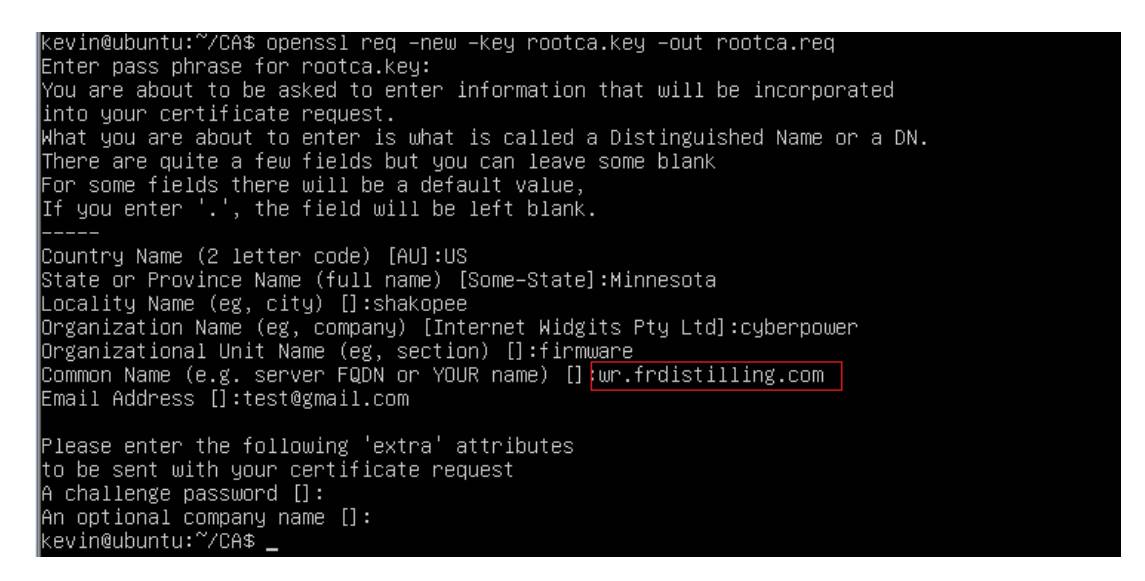

**4.** Geben Sie "**openssl x509 -req -days 7305 -sha1 -extfile openssl.cnf -extensions v3\_ca**

**-signkey rootca.key -in rootca.req -out rootca.crt**" zur Erstellung des RootCA- Zertifikat.

```
kevin@ubuntu:~/CA$ openssl x509 –req –days 3650 –sha1 –extfile openssl.cnf –extensions v3_ca –signko<br>y rootca.key –in rootca.req –out rootca.crt
Signature ok
.<br>subject=/C=US/ST=Minnesota/L=shakopee/O=cyberpower/OU=firmware/CN=wr.frdistilling.com/emailAddress=t
est@gmail.com
ectes…arrice…<br>Getting Private key<br>Enter pass phrase for rootca.key:<br>kevin@ubuntu:~/CA$ ls −l
 total 24
 ucuar 2→<br>-rw−r−−−– 1 root  root  10845 Sep  4 17:03 <u>openssl.cnf</u><br>-rw−rw−r−– 1 kevin kevin  1456 Sep  4 17:15 rootca.crt<br>-rw−rw−r−– 1 kevin kevin  1743 Sep  4 17:12 rootca.req<br>-rw−rw−r−– 1 kevin kevin  1074 Sep  4 17:12 r
kevin@ubuntu:~⁄CA$
```
5. Geben Sie "**openssl genrsa -out server.key 2048**" ein, um den Serverschlüssel zu erstellen.

```
kevin@ubuntu:~/CA$ openssl genrsa –out server.key 2048
Generating RSA private key, 2048 bit long modulus
. . . . . . . . . +++
|............+++<br>|e is 65537 (0x10001)
kevin@ubuntu:~/CA$ _
```
6. Geben Sie "**openssl req -new -key server.key -out server.req**" ein und geben Sie die

Informationen zum Zertifikat ein.

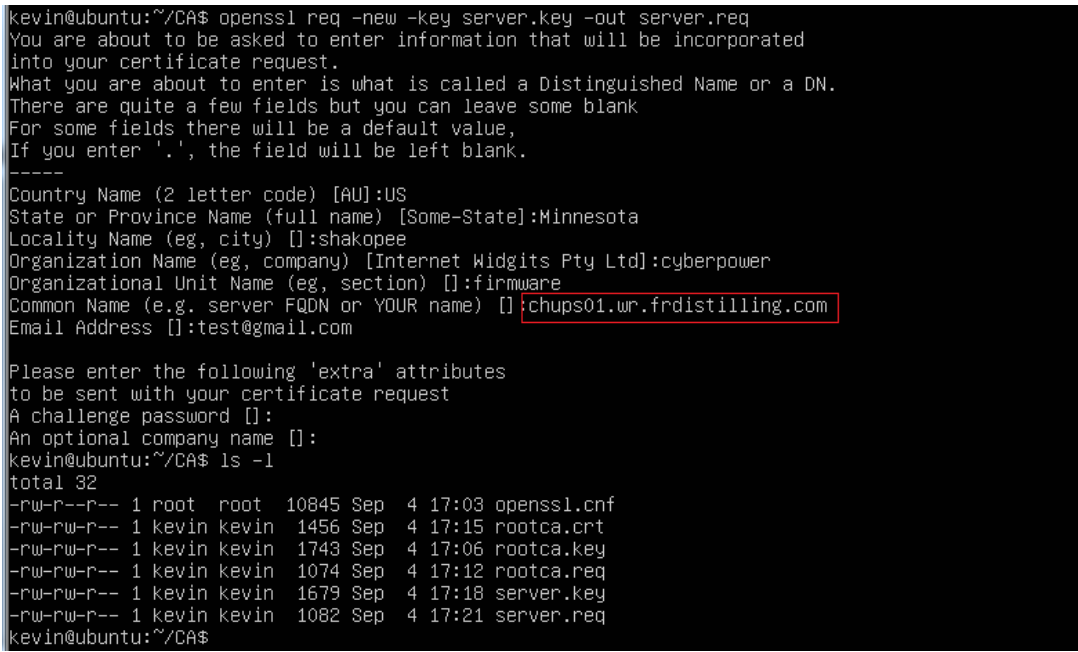

**7.** Geben Sie "**openssl x509 -req -days 3650 -sha1 -extfile openssl.cnf -extensions v3\_req**

#### **-CA rootca.crt -CAkey rootca.key -CAserial rootca.srl -CAcreateserial -in**

**server.req -out server.crt**" zur Erstellung des Server Zertifikat.<br>
kevin@ubuntu:~/CA\$ openssl x509 -req -days 3650 -sha1 -extfile openssl.cnf -extensions v3\_req -CA ro<br>
otca.crt -CAkey rootca.key -CAserial rootca.srl -CA

#### 8. Sie sehen dann die folgenden drei Dateien.

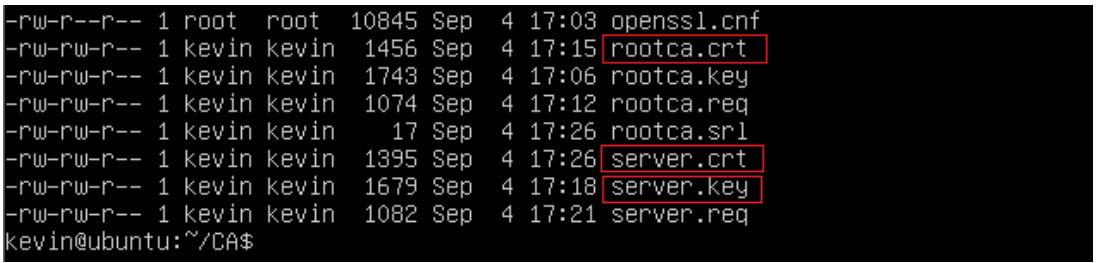

#### 10. Erstellen Sie eine Datei mit dem Namen RMC.crt und fügen Sie den Inhalt derdrei Dateien in diese Datei ein.

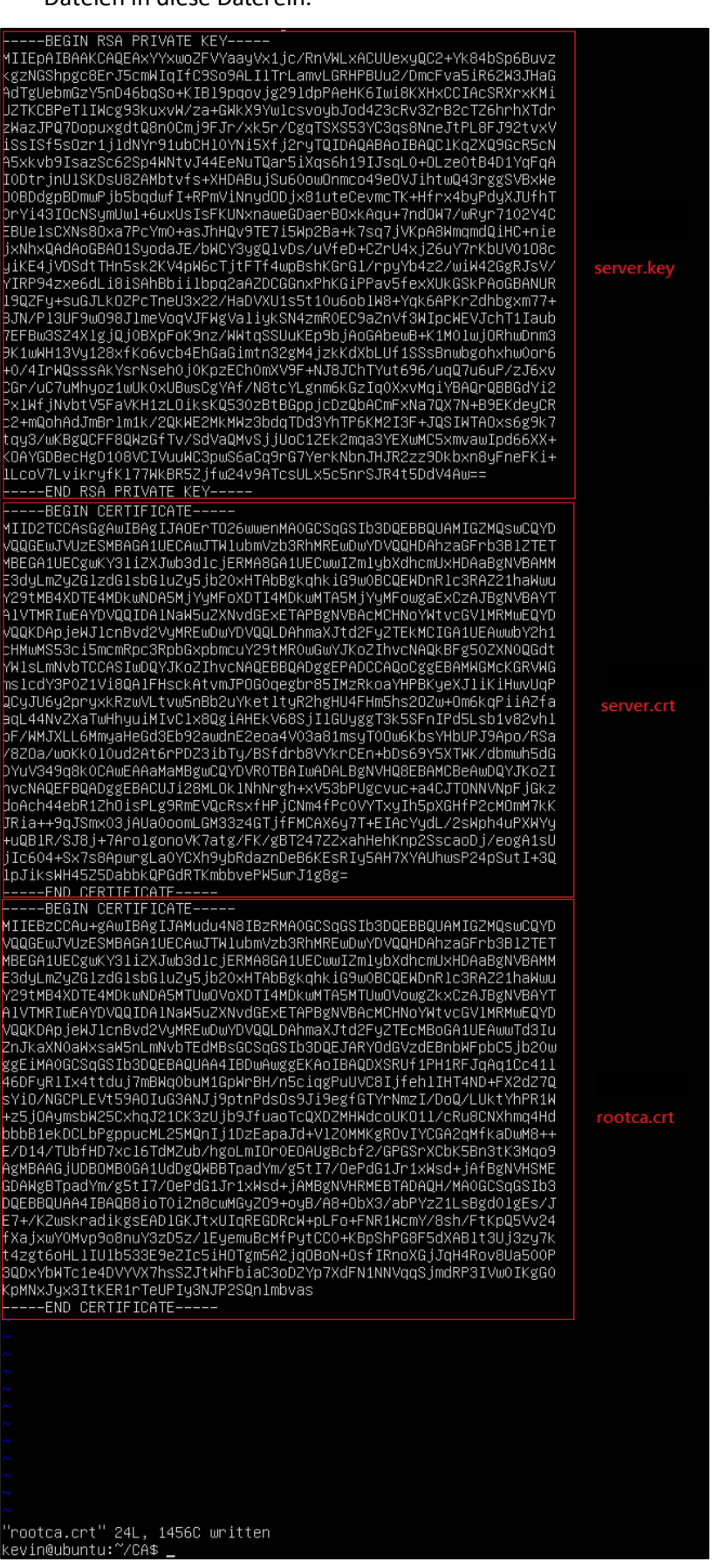

11. Die Weboberfläche der RMCARD öffnen unter

System >> Netzwerkservice >> Webservice >> "Zertifikat hochladen"

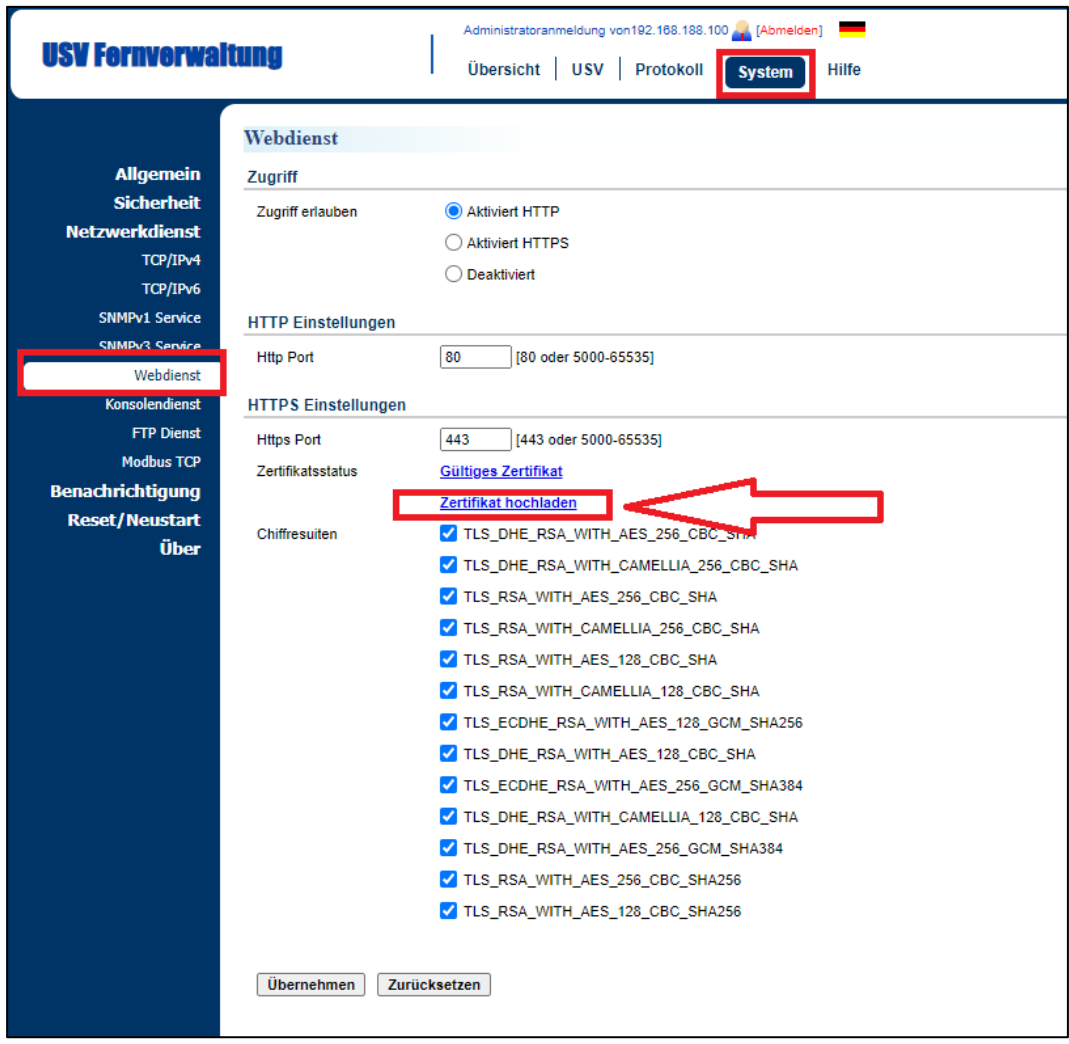

12. Laden Sie die Datei RMC.crt hoch.

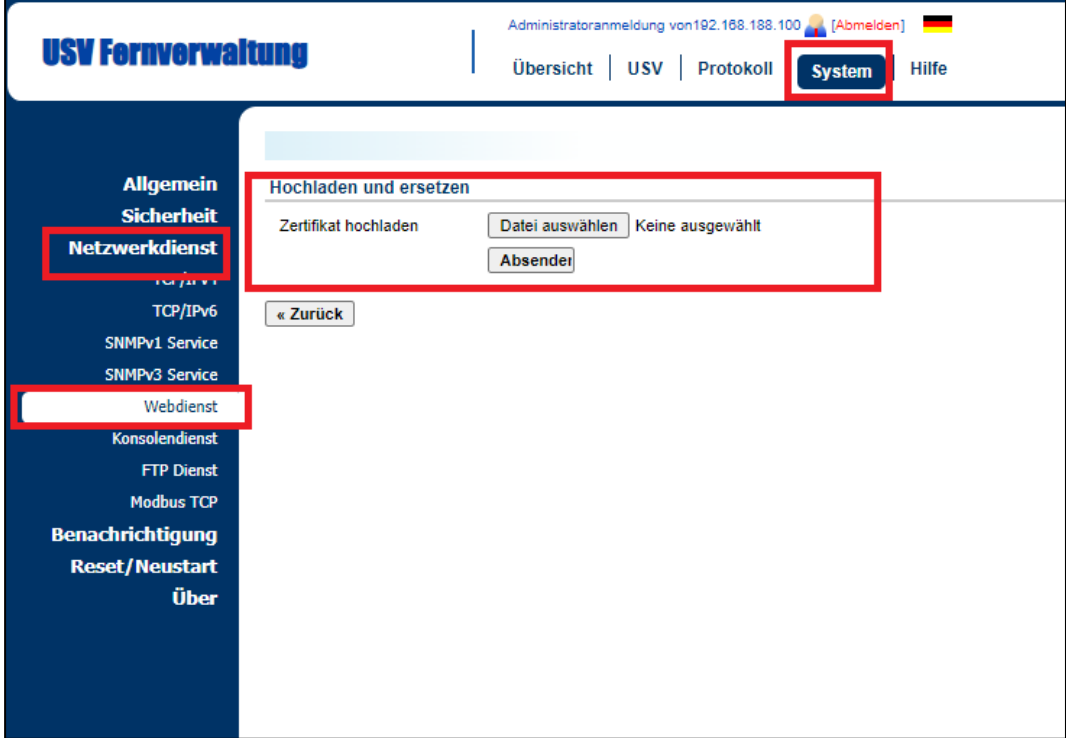

**13.** Klicken Sie dann auf "Gültiges Zertifikat", um die Informationen über das Zertifikat anzuzeigen.

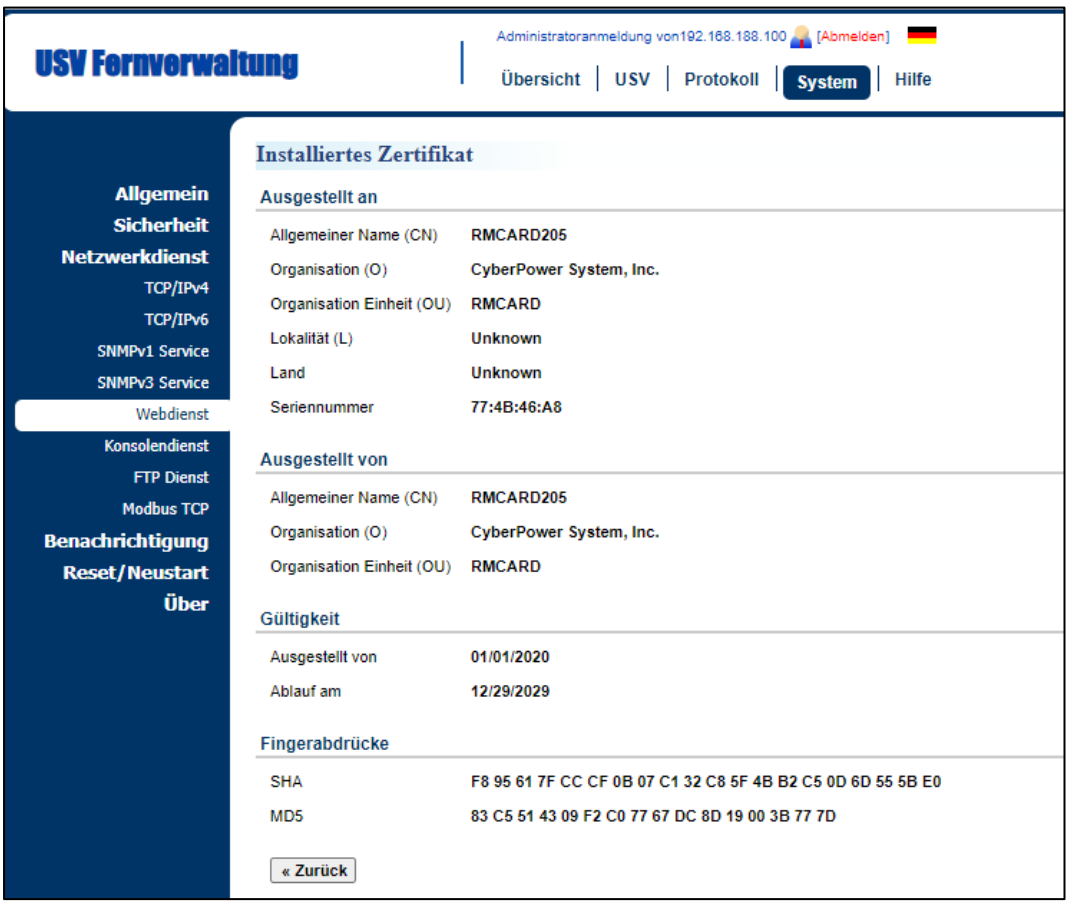